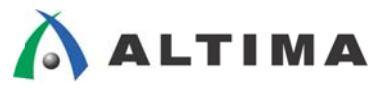

# Helio ボードで ARM<sup>®</sup> Streamline™ を使う方法

 $ver.13$ 

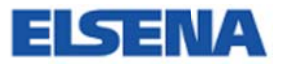

2014年7月 Rev.13

**ELSENA, Inc.** 

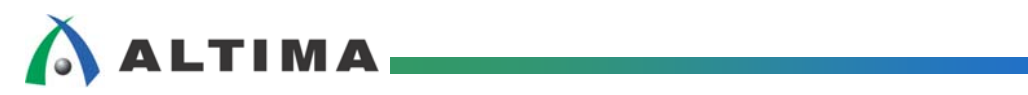

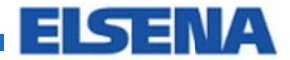

## Helio ボードで ARM Streamline を使う方法

## 且次

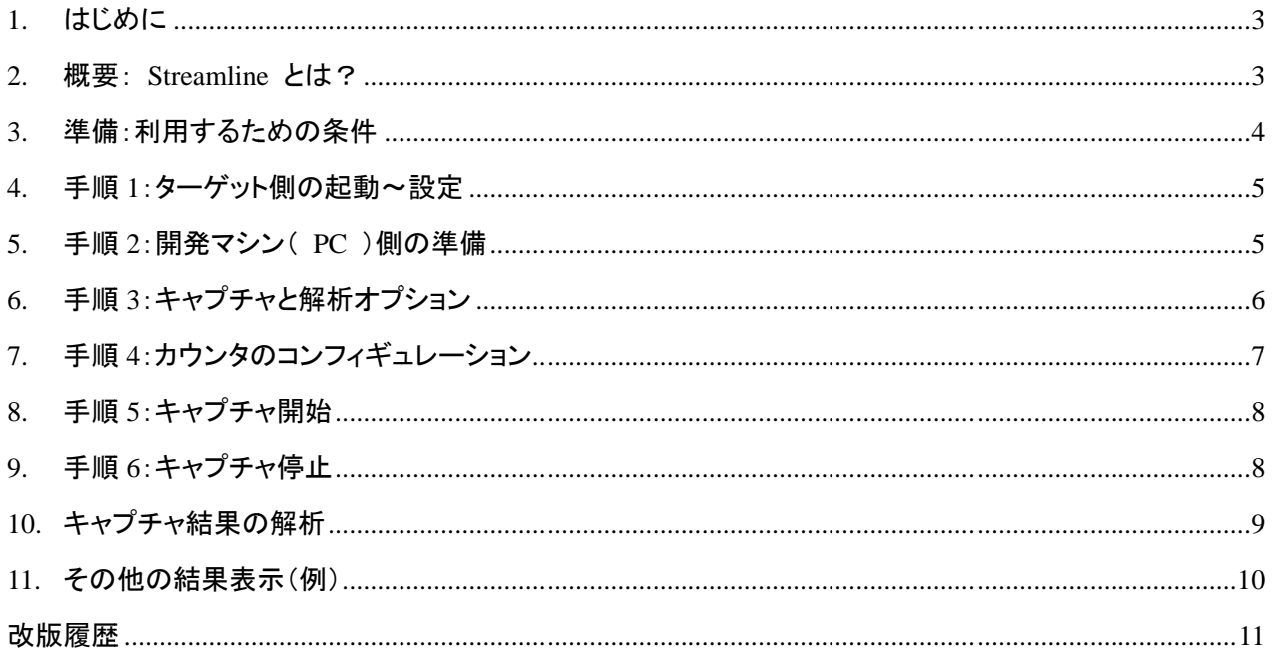

## **ALTIMA**

#### **1.** はじめ めに

この資料は、Helio ボード用の GSRD を使って ARM Streamline を用いた動的プロファイルを行う手順につ - この資料は、Helio ボード用の GSRD を使って ARM Streamline を用いた動的プロファイルを行う手順につ<br>いて記載します。 ARM Streamline の使い方については、 ARM 社発行のドキュメントにて詳述されるため、本 書では画面キャプチャを多用して簡潔に判り易く使い方を解説します。

尚、本書に記載する説明内容および画面キャプチャは SoC EDS v13.1 に含まれる ARM Development Studio™5 (DS-5™) Altera Edition (5.15.0) で実施した場合の内容となります。

#### **2.** 概要: : **Streaml line** とは?

- <mark>概要: Streamline とは?</mark><br>≻ CPU スケジューリング、コールトレース他、Linux ターゲットの動作情報をモニタすることができます。
- パ パフォーマンス ス問題の解析に に有用です。
- > 選択したイベント情報のモニタも可能です。

下記のカテゴリからイベントを選択できます。

- > Cortex®-A9 :モニタイベントを 6個 まで選択できます。 Branch, Cache, Clock, Core, Exception, External, Instructi on, Intrinsic, J Java, Jazelle**®** , Memory, Pipeline, PLE (PreLoad Engine), Software, Stalls
- **> L2C-310 :モニタイベントを 2個 まで選択できます。** L<sub>2</sub> Cache
- > Linux : モニタベントを個数制限なしで選択できます。 CPU Contention, CPU I/O, Disk IO, Interrupts, Memory, Network, Scheduler

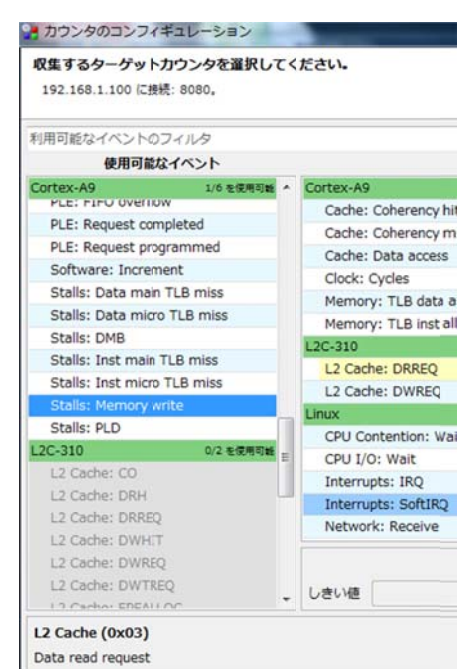

詳細は、以下のメーカ資料をご参照ください。 「ARM Streamline パフォーマンス アナライザ」 URL: http://www.arm.com/ja/products/tools/software-tools/ds-5/streamline.php

#### <u>3. 準備:利用するための条件</u>

**ALTIMA** 

- ▶ Streamline を使うための条件
	- ターゲットで で Linux が動 動作しているこ こと(カーネル v2.6.32 以降 降)。
	- ✔ 必要なカーネルコンフィグオプションが有効であること。 ( CONFIG\_DEBUG\_KERNEL=y, CONFIG\_DEBUG\_INFO=y)
	- ✓ gator ドライバデーモンがインストールされていること。
	- ✓ Ethernet でホスト PC とネットワーク接続できること。

※RocketBoards.org で配布されている Linux Kernel 3.9 の Helio ボード用 GSRD は、Streamline が利用でき る状態に になっています す。 き

ターゲット環境の設定方法は以下の ARM 社のドキュメントに記載されていますのでご参考ください。

「ARM DS-5 ARM Streamline の使用」

URL: http://infocenter.arm.com/help/topic/com.arm.doc.dui0482ej/BABEJAAI.html

- $\triangleright$ 行環境(機器 器接続)
	- ✔ ターゲットボードとの接続: UART、Ethernet ケーブルを接続してください。必要に応じて USB-Blaster™Ⅱ も接続してください。
	- ✓ SD カードスロット: Linux の SD カードイメージが書き込まれたカードをセットしてください。

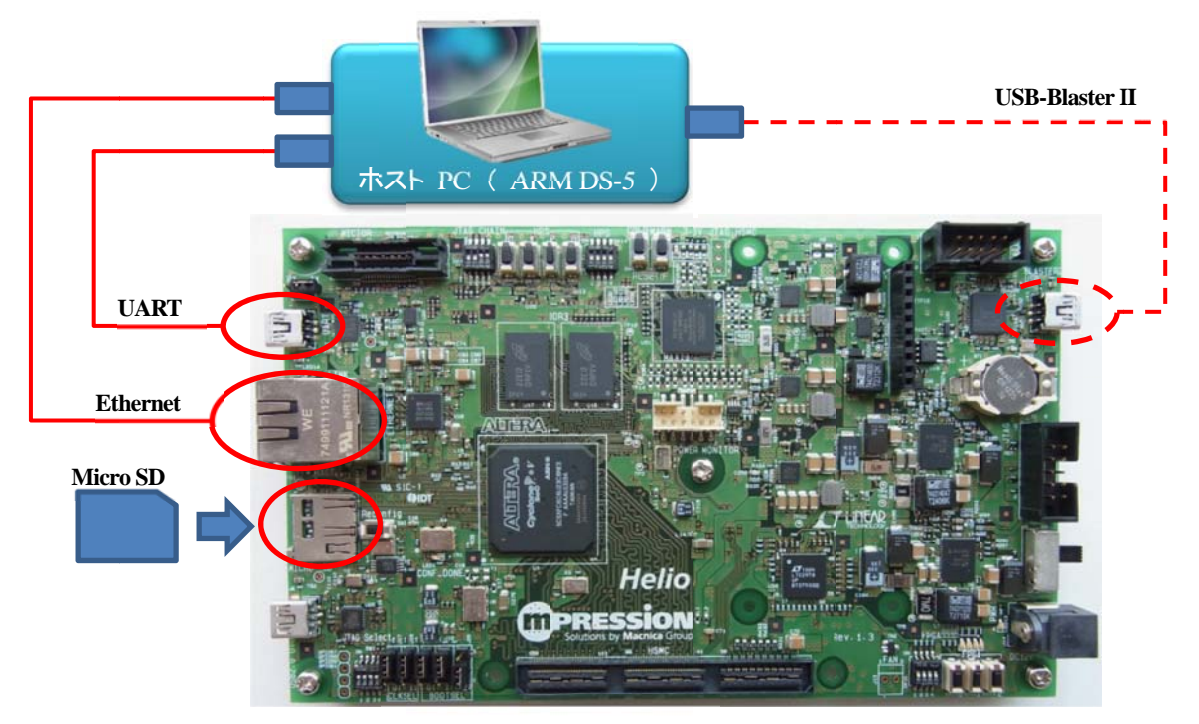

ター ーゲットボード ド ( **Helio** )

図 図 **1** 接続イメ メージ

#### **4.** 手順 **1**:ターゲッ ット側の起 起動~設定 定

- 1. ターゲットと PC が Ethernet および UART ケーブルで接続された状態でターゲットを起動します。
- 2. ターゲット上で gator ドライバ/デーモンを起動します。 ターミナルから下記のコマンドを順番に実行してください。 *# ins nsmod /etc/init. .d/gator.ko # /et tc/init.d/gatord d &*
- 3. ターゲットの IP アドレスを確認し、必要に応じて固定 IP アドレスを設定します。 ター ーミナルから下 下記のコマン ドを実行する ると IP アドレス スを確認でき ます。 *# if fconfig* ター ーミナルから下 下記のコマン ドを実行する ると IP アドレス スを変更でき ます。 *# if fconfig eth0 19 92.168.1.100 n netmask 255.2 255.255.0 broa adcast 192.16 68.1.255 up*

#### <u>5. 手順 2:開発マシン( PC )側の準備</u>

- 1. DS-5 を起動して、Streamline データ ビューを表示します。 メニ ニュー: [ウィ ィンドウ(W)] > > [ビューの表示 示(V)] > [その の他(O)...] か ら ビューの表示ウィンドウ上で [ARM Streamline]>Streamline データ を選択してください。
- 2. Streamline データ ビューにターゲットの IP アドレスもしくはマシン名を入力してください。

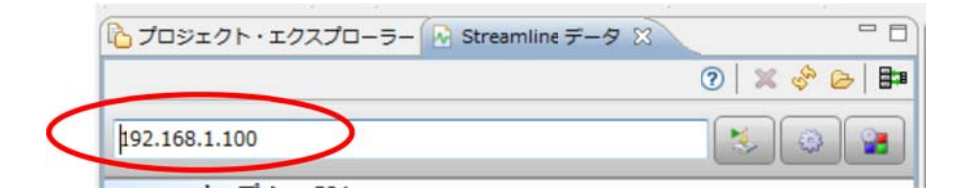

### <u>6. 手順 3:キャプチャと解析オプション</u>

プログラム情報をモニタしたい場合はプログラムイメージ欄に ELF ファイルを指定します。

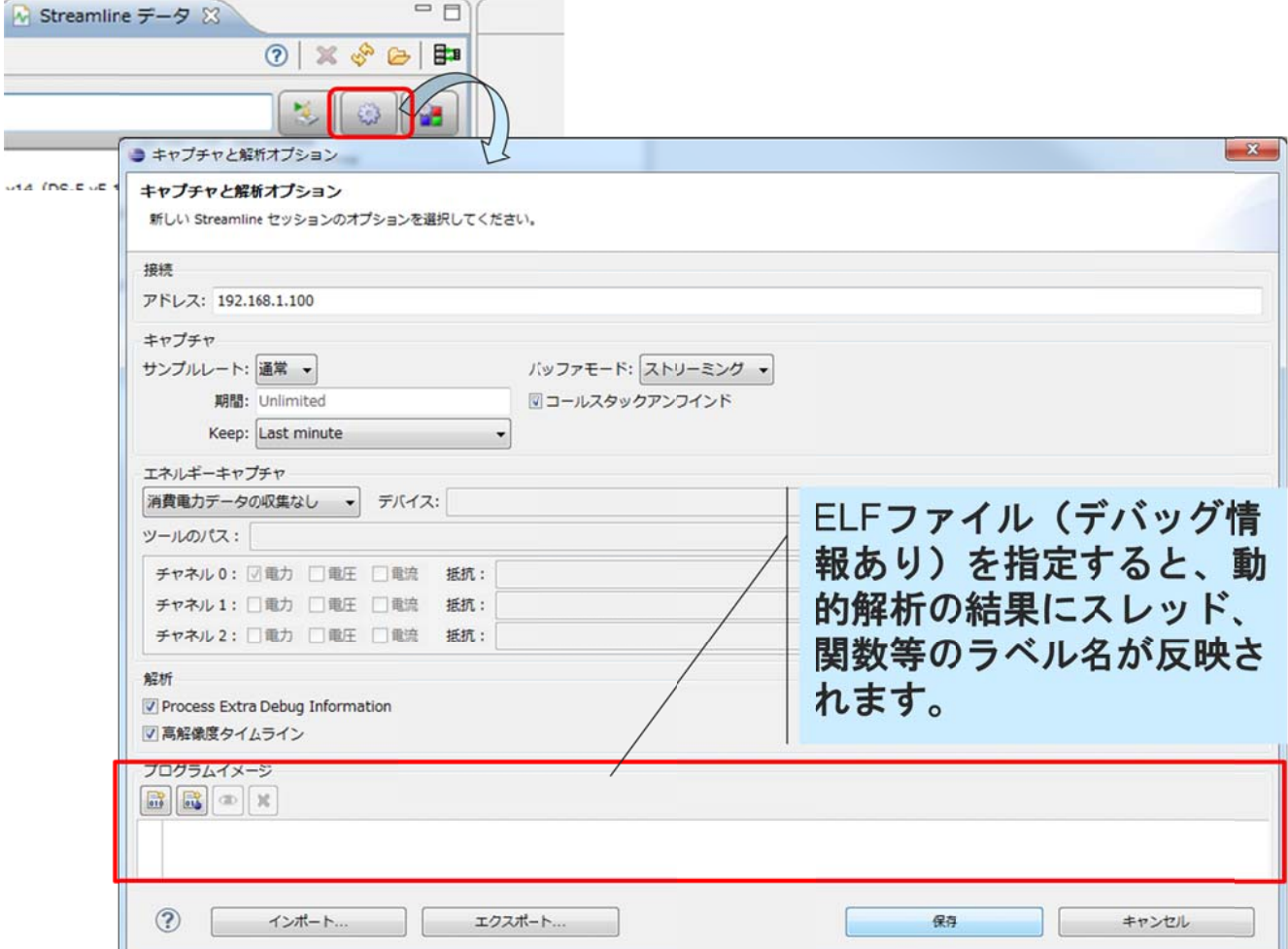

## <u>7. 手順 4:カウンタのコンフィギュレーション</u>

モニタしたいイベント情報を選択します。

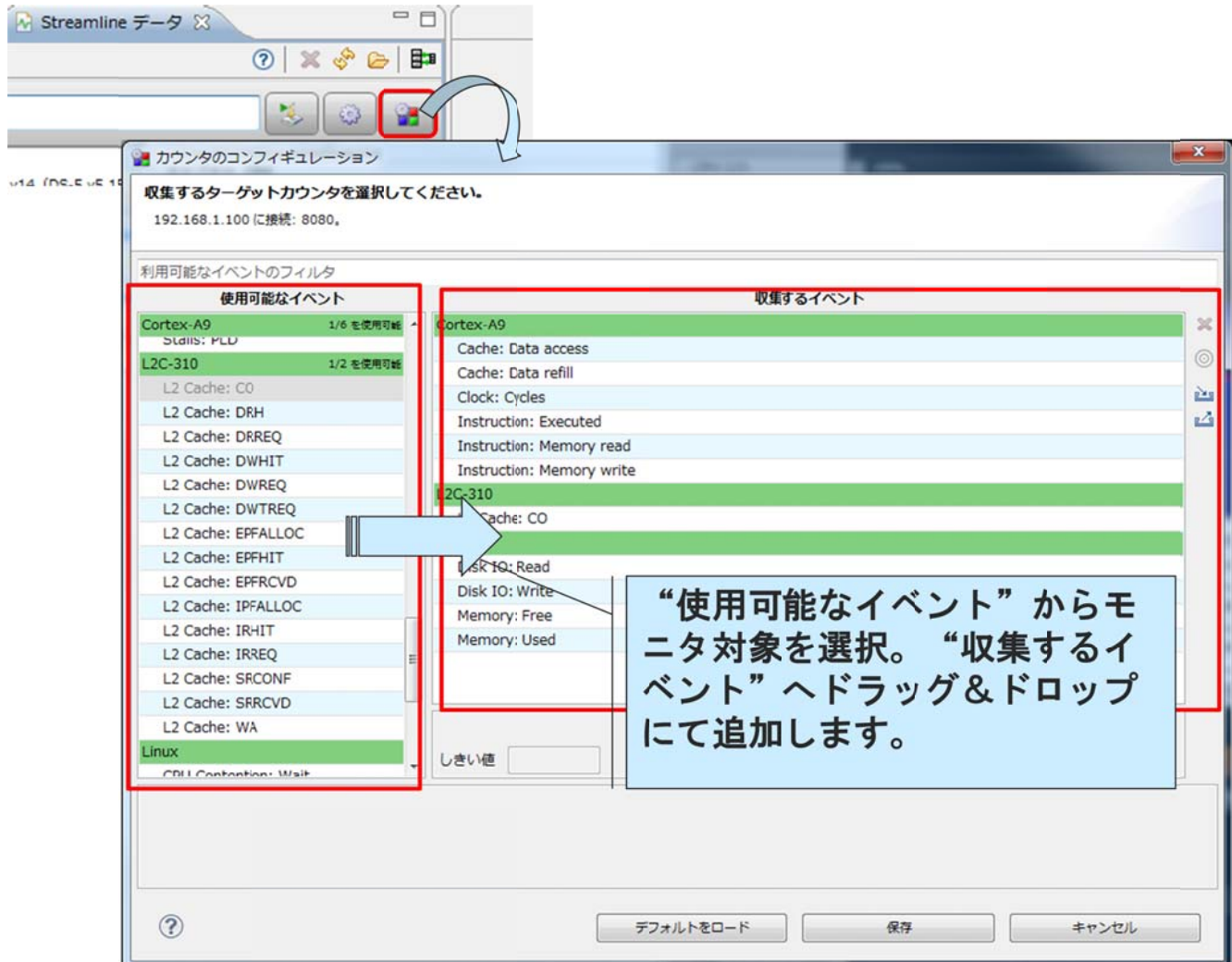

#### <u>8. 手順 5:キャプチャ開始</u>

キャプチャ開始ボタンをクリックして、ファイル名を指定するとモニタを開始します。

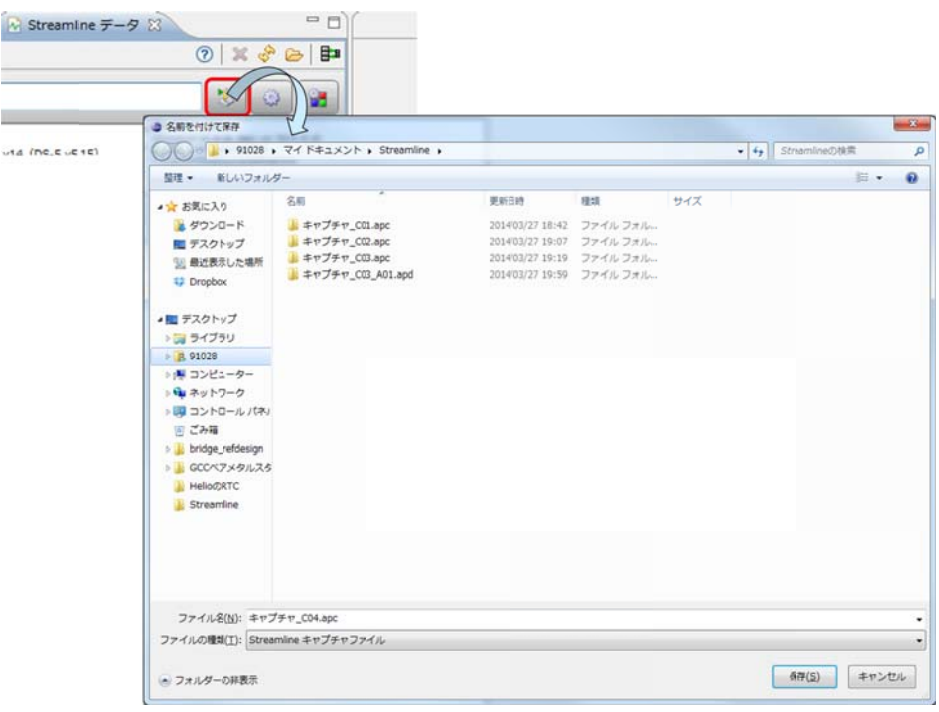

#### 9.<u>手順 6:キャプチャ停止</u>

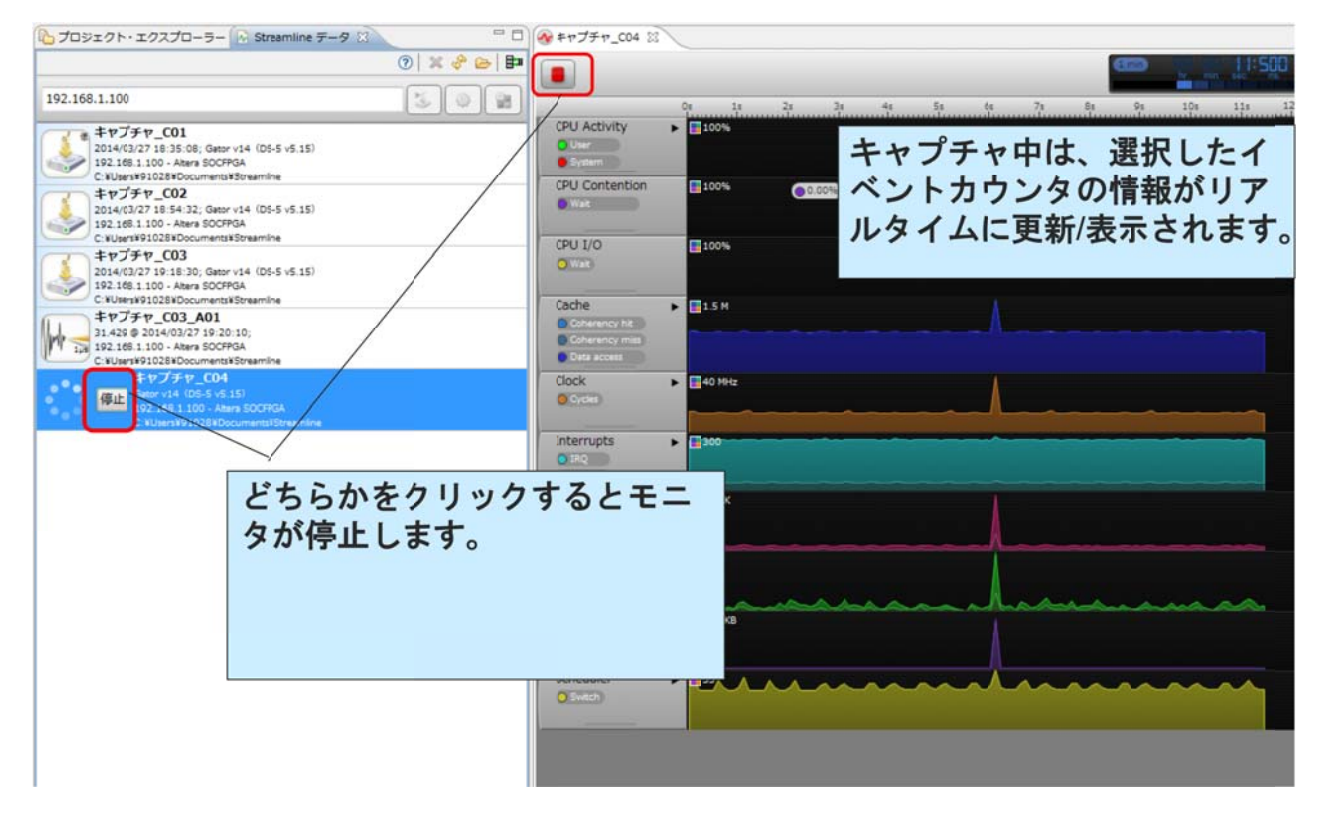

#### **10.** キャプ プチャ結果 果の解析

自動的に収集したトレースデータの分析処理が動作します。

自動的に収集したトレースデータの分析処理が動作します。<br>分析終了( 100% )になったデータを選択するとプログラムのトレース情報が参照できます。

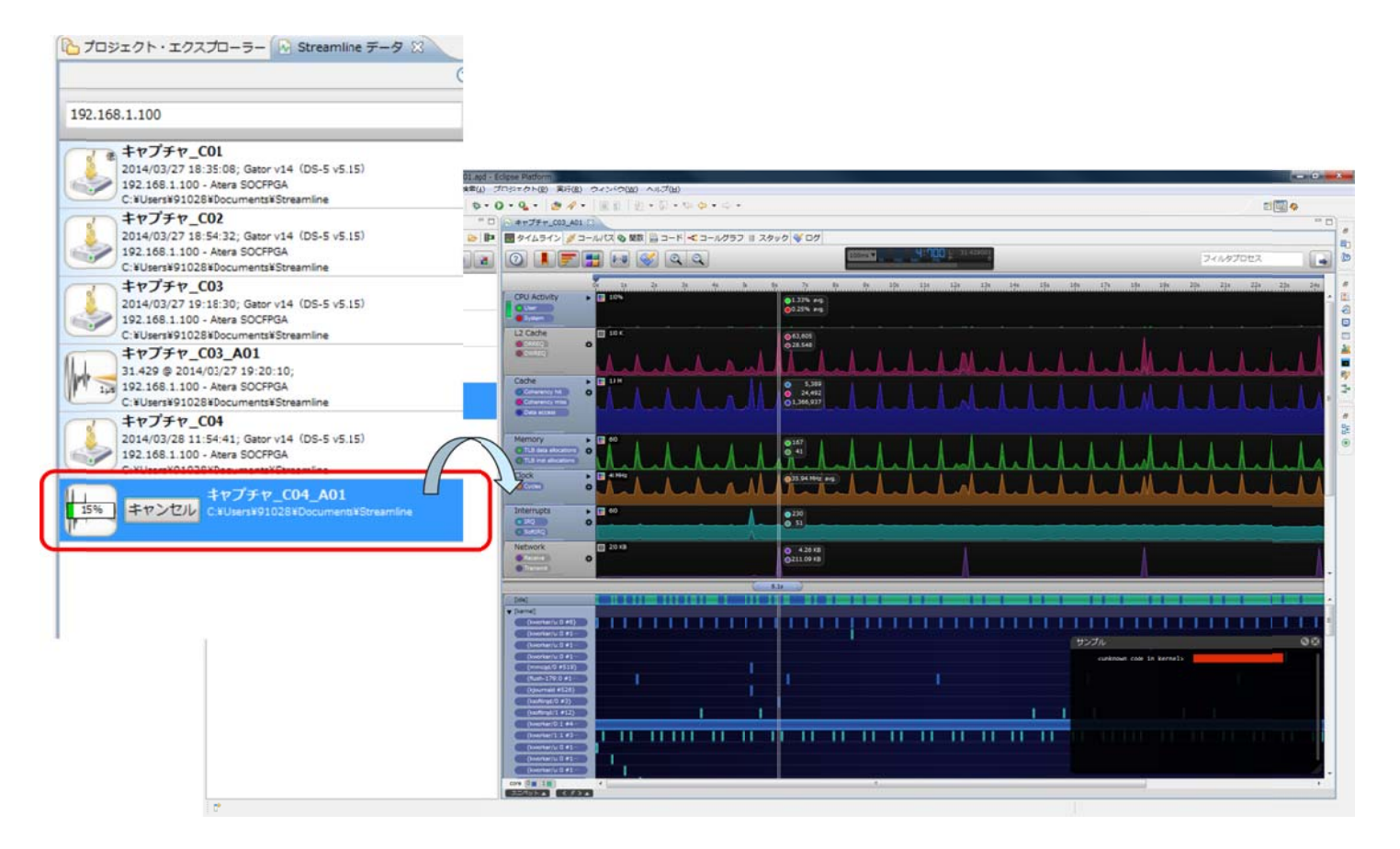

#### 11. その他の結果表示(例)

画面左上のタブ・ボタンを操作する事で色々な分析結果が確認できます。

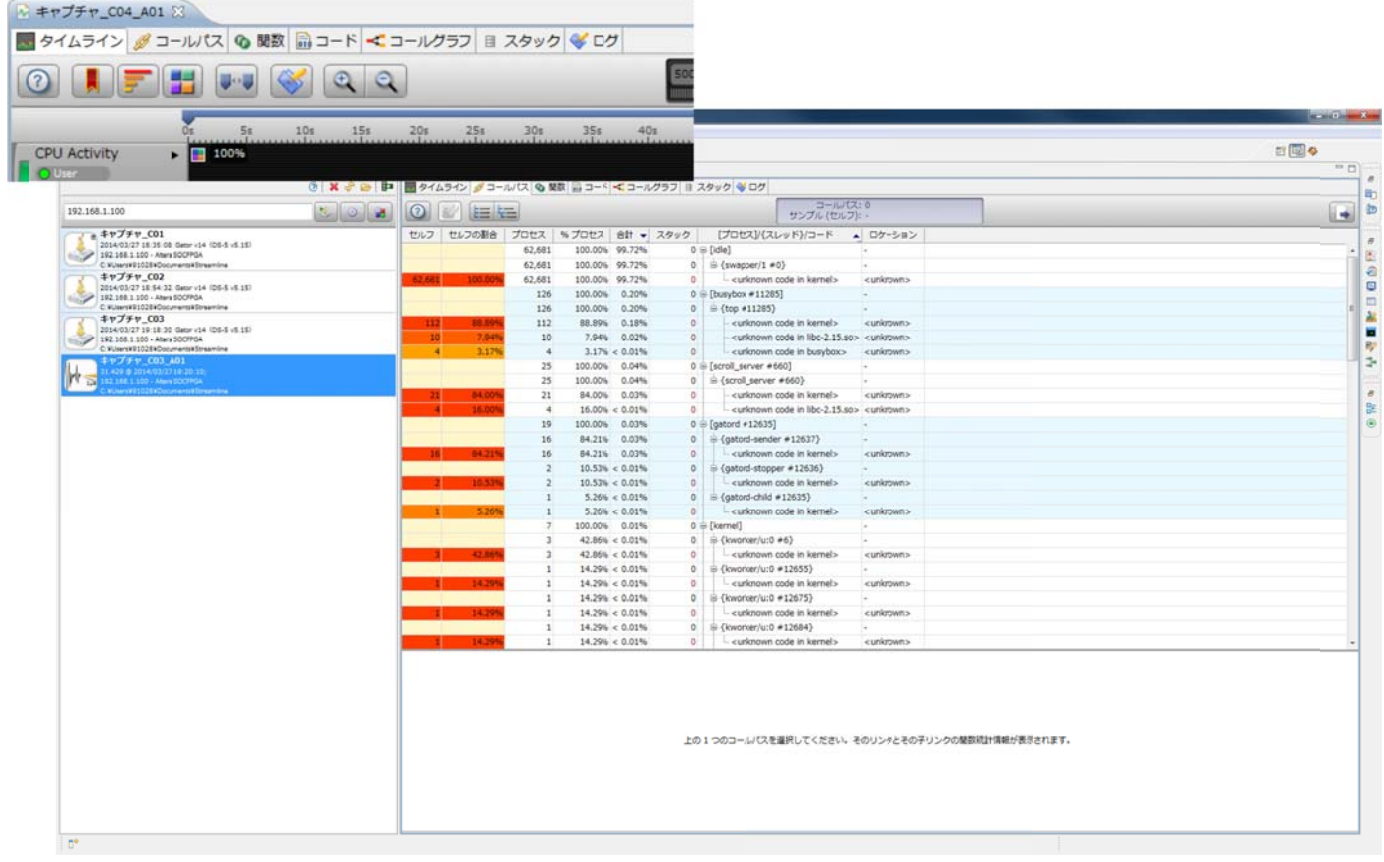

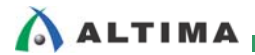

#### 改版履歴

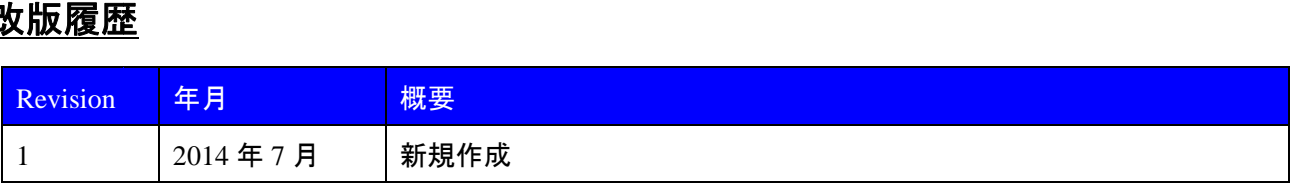

#### 免責およびご利 利用上の注意

弊社より資料を入手されましたおかれましては、下記の使用上の注意を一読いただいた上でご使用ください。

1. 本資料は非売 売品です。許可無く転売 売することや無断複製 製することを禁じます。

2. 本資料は予告なく変更することがあります。

3. 本資料の作成には万全を期していますが、万一ご不明な点や誤り、記載漏れなどお気づきの点がありましたら、本資料を入手されました下記代理店までご一報いただければ幸いです。 株式会社アルティマ ホームページ: <u>http://www.altima.co.jp</u> 技 株式会社エルセナ ホームページ: <u>http://www.elsena.co.jp</u> 技 技術情報サイト EDIS 技術情報サイト ETS : ON: https://www.altima.jp/members/index.cfm : https://www.elsena.co.jp/elspear/members/index.cfm

4. 本資料で取り扱っている回路、技術、プログラムに関して運用した結果の影響については、責任を負いかねますのであらかじめご了承ください。

5. 本資料は製品を利用する際の補助的な資料です。製品をご使用になる際は、各メ一カ発行の英語版の資料もあわせてご利用ください。